# **Martinic Colorsound Tremolo**

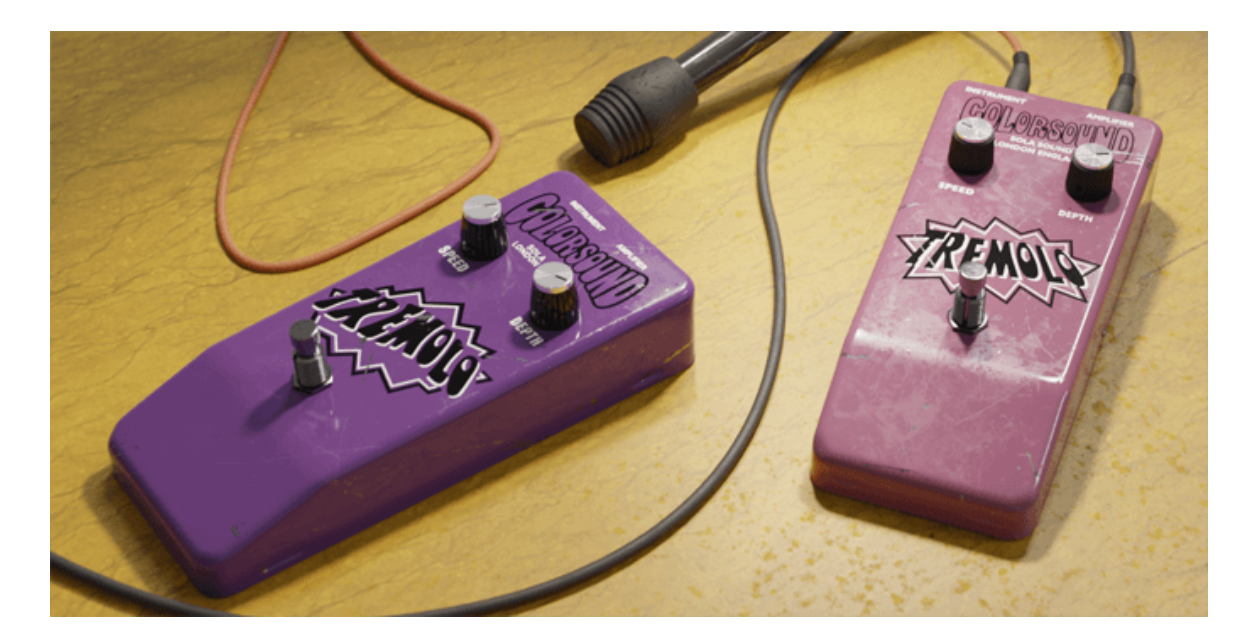

**User Manual**

## **English (US)**

**Version 1.1.0**

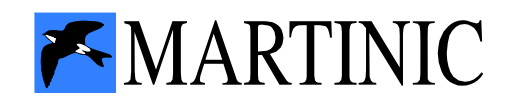

# **Table of Contents**

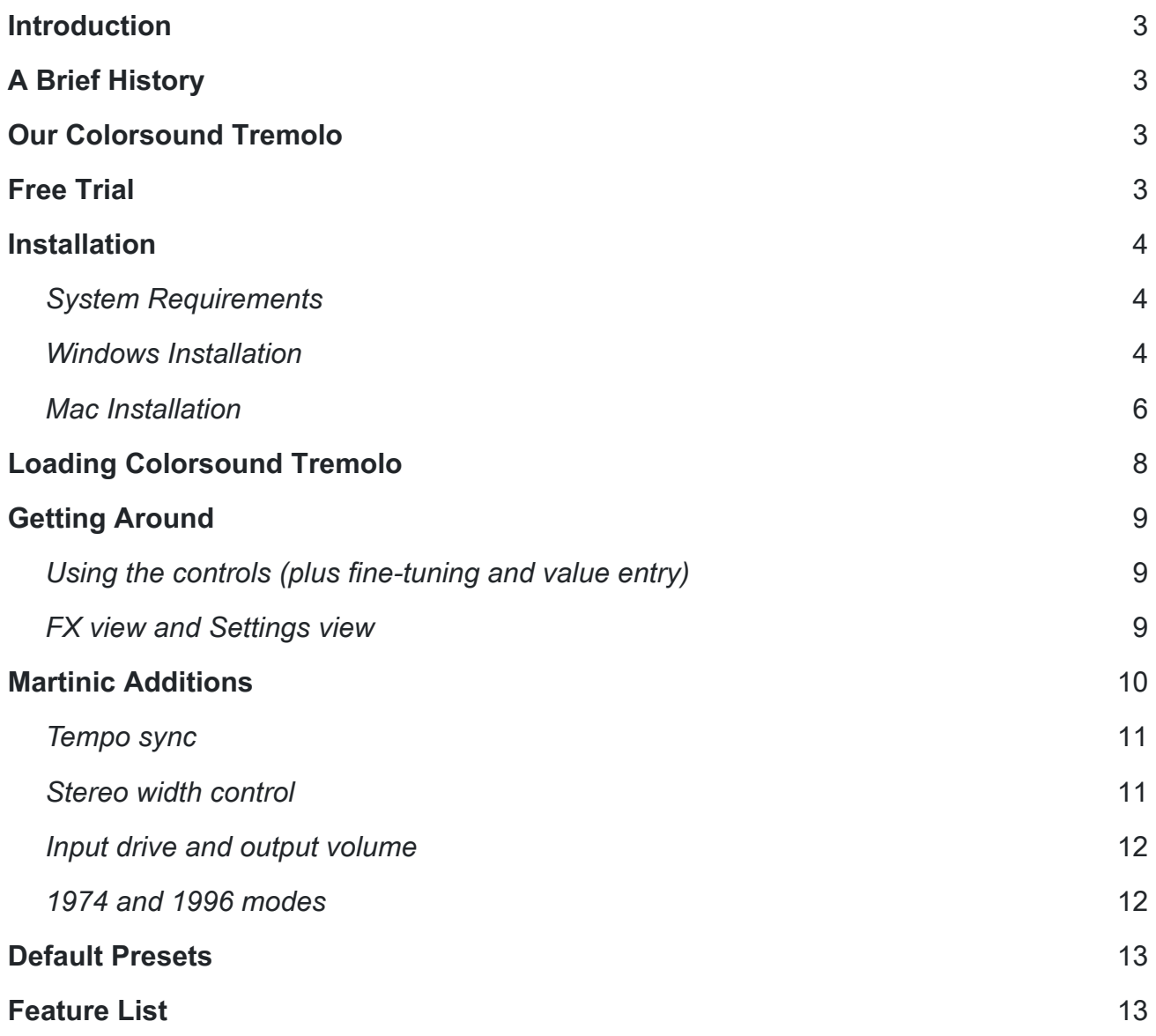

## <span id="page-2-0"></span>**Introduction**

Thank you for purchasing or trying Martinic Colorsound Tremolo.

Colorsound Tremolo is a virtual effect plugin that aims to recreate the tremolo effects from two different iterations of the popular stomp box.

# <span id="page-2-1"></span>**A Brief History**

In the 1970s, brothers Larry and Joe Macari of Sola Sound developed the Colorsound Tremolo, modeled after the tremolo of a VOX® AC30 tube amp, using only 4 transistors.

## <span id="page-2-2"></span>**Our Colorsound Tremolo**

Martinic Colorsound Tremolo is modeled closely on the original tremolo, offering the same features (and flaws) to perfectly preserve the character of the original effect.

# <span id="page-2-3"></span>**Free Trial**

Before purchasing a license, you are allowed to try Colorsound Tremolo free of charge for up to 30 days for testing purposes and in non-published work.

When Colorsound Tremolo runs in demo mode, once every minute the user interface will display **Trial Version** in red, and white noise is added to the output signal.

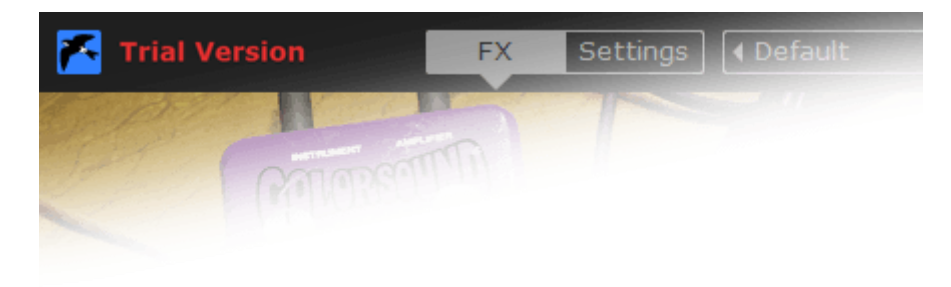

## <span id="page-3-0"></span>**Installation**

#### <span id="page-3-1"></span>**System Requirements**

Colorsound Tremolo is available as a **VST 2.4**, **AU** (Audio Units), or **CLAP** (CLever Audio Plugin) effect plug-in, which means it needs to run inside VST, AU, or CLAP hosting software, e.g. Ableton Live, Cubase, GarageBand, Logic Pro, REAPER, Studio One, etc.

Although Colorsound Tremolo should be able to run at any sample rate the host provides, a rate of at least 44.1 kHz is recommended.

Colorsound Tremolo is designed to run on **Windows 7** or newer, or **Mac OS X 10.9** (Mavericks) or newer.

#### <span id="page-3-2"></span>**Windows Installation**

To install Colorsound Tremolo on Windows, [download](https://www.martinic.com/products/colorsound-tremolo/) the Windows 32/64-bit VST/CLAP installer, and save it on your computer (e.g. in your Downloads folder).

Navigate to this folder, locate the installer and double-click on it, and then click on the **Next** button to start the installation process.

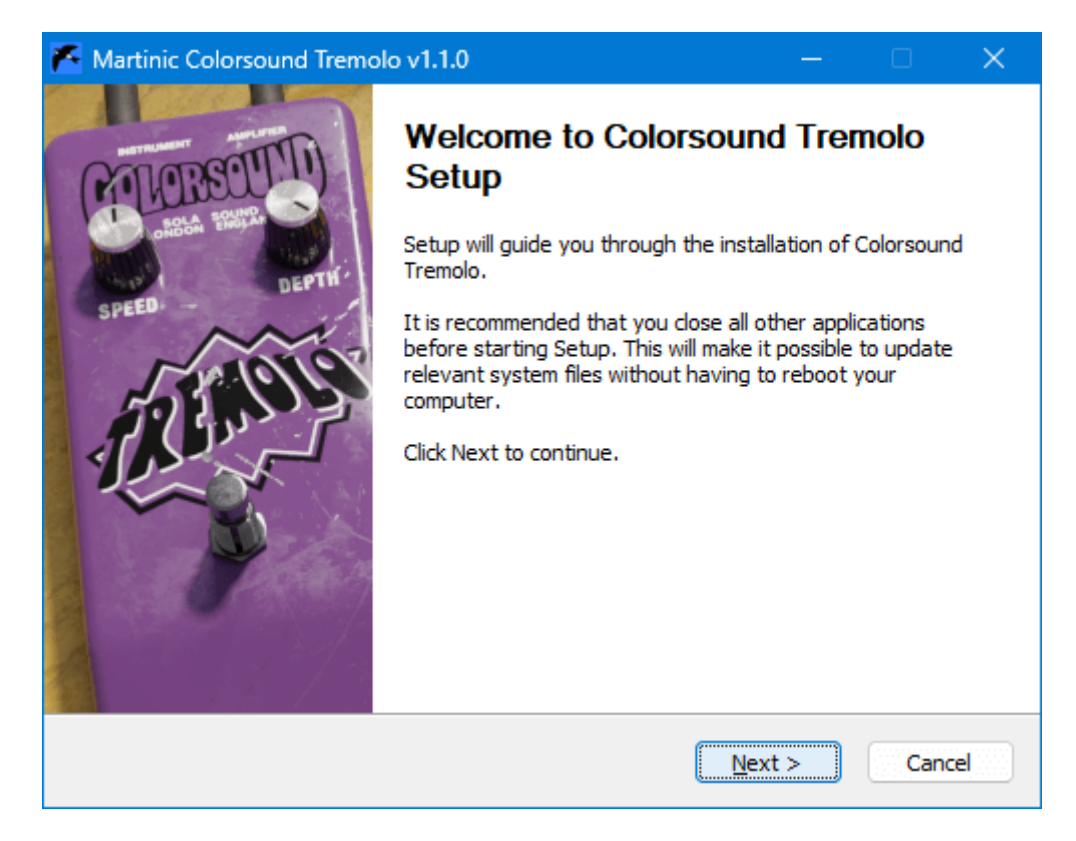

Carefully read the license, and then click on the **I Agree** button to continue. Next select which versions of the plugin you want to install. Select **Customize GUI Scale** to manually override the scaling factor of the plugin in a later screen. Optionally you can select **License Key** if you have purchased a license. Click on the **Next** button to continue.

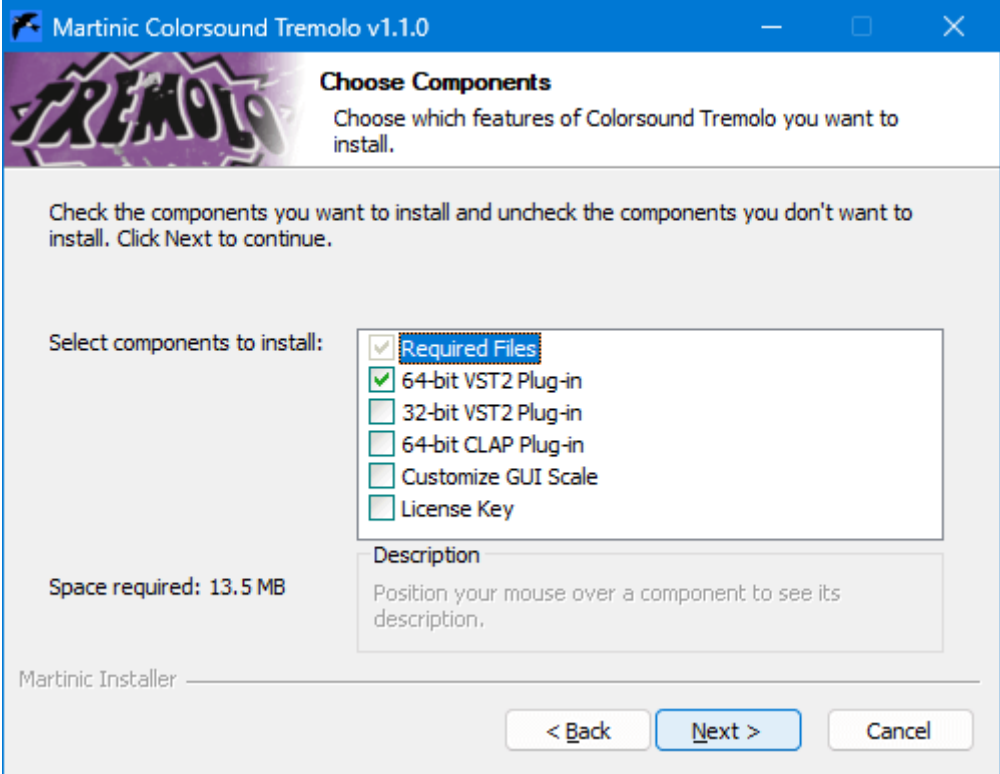

Optionally change the install location, and again click on the **Next** button. Then select your VST2 32-bit and/or 64-bit plugin folder, and optionally select your license key file (if you

have purchased a license), confirming each selection by clicking on the **Next** button.

If you have previously chosen to customize the GUI scale, you will be able to select different options before selecting **Next** to begin installation.

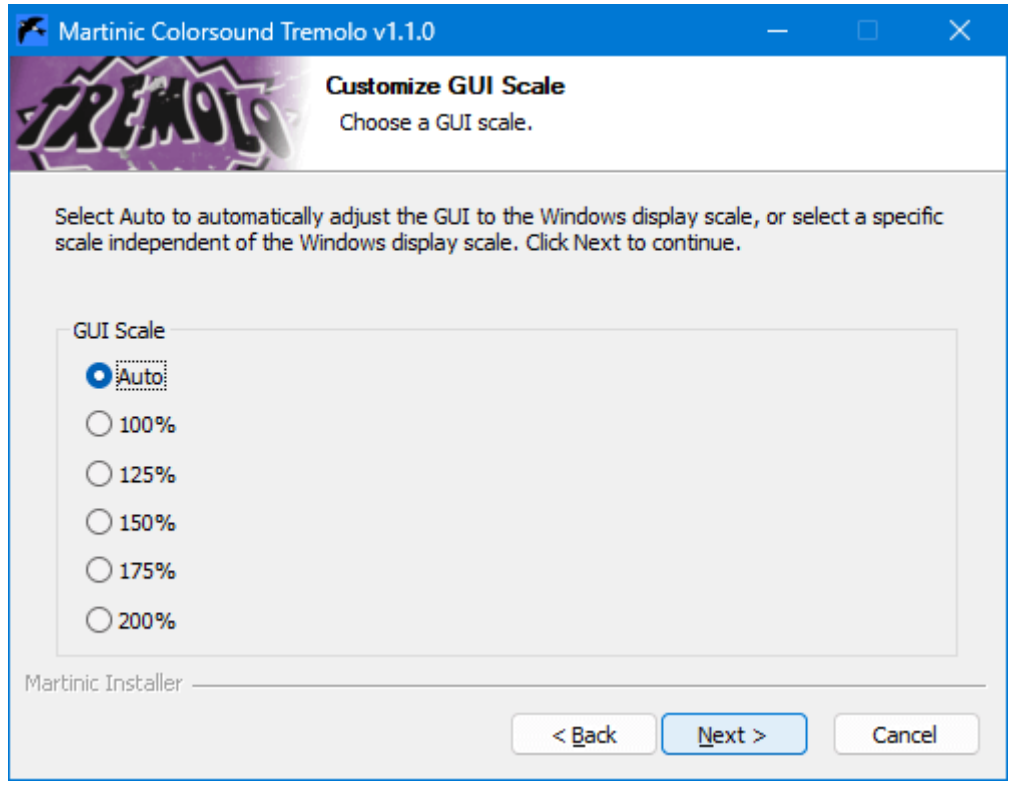

Now wait for the installation to complete (this should take only a few seconds), click on the **Close** button, and you are ready.

#### <span id="page-5-0"></span>**Mac Installation**

To install Colorsound Tremolo on Mac OS X or macOS [download](http://www.martinic.com/colorsound-tremolo/) the Mac 64-bit VST/AU installer disk image (DMG), and save it on your computer (e.g. in your Downloads folder).

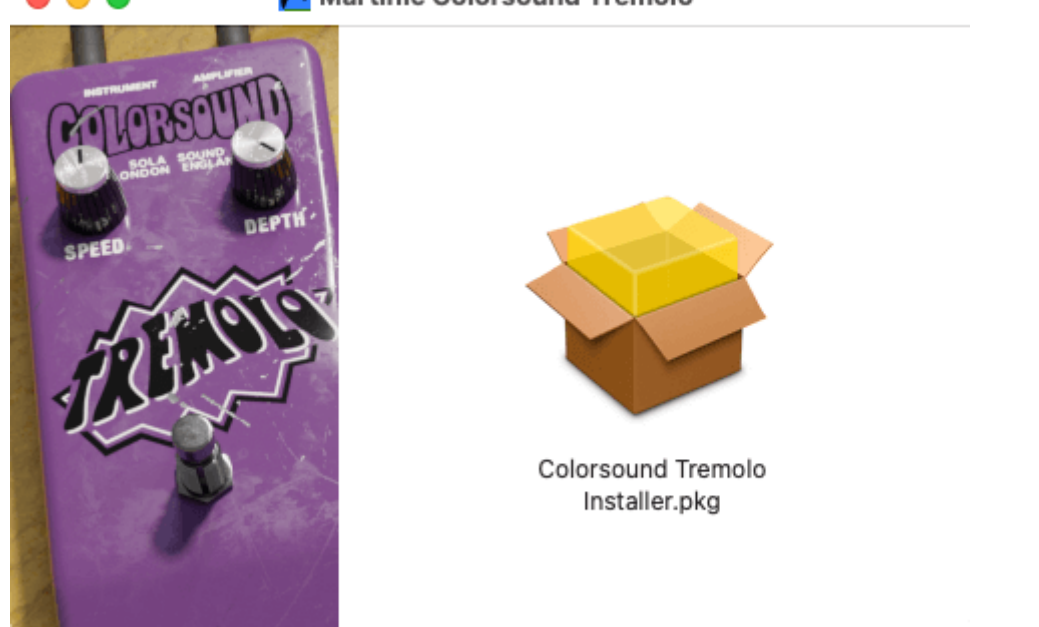

If you have purchased a license, then you should copy your license key file to the same folder in which you have saved the installer disk image (DMG), so it can be installed along with the plug-in(s).

Navigate to the folder in which you have saved the installer, locate the installer disk image (DMG) and double-click on it, and then double-click on the **Colorsound Tremolo Installer.pkg** icon. Click on the **Continue** button to confirm that the installation package will run a program, and then click on **Continue** (in the bottom right corner of the installation window) to start the installation process.

Carefully read the license, click on the **Continue** button, and then click on **Agree**. Next select which versions of the plug-in you want to install (it is recommended that you install both the VST2 and AU versions, just to be sure), optionally select **License Key** if you have purchased a license, and click on the **Continue** button. Optionally change the install location, and then click on the **Install** button.

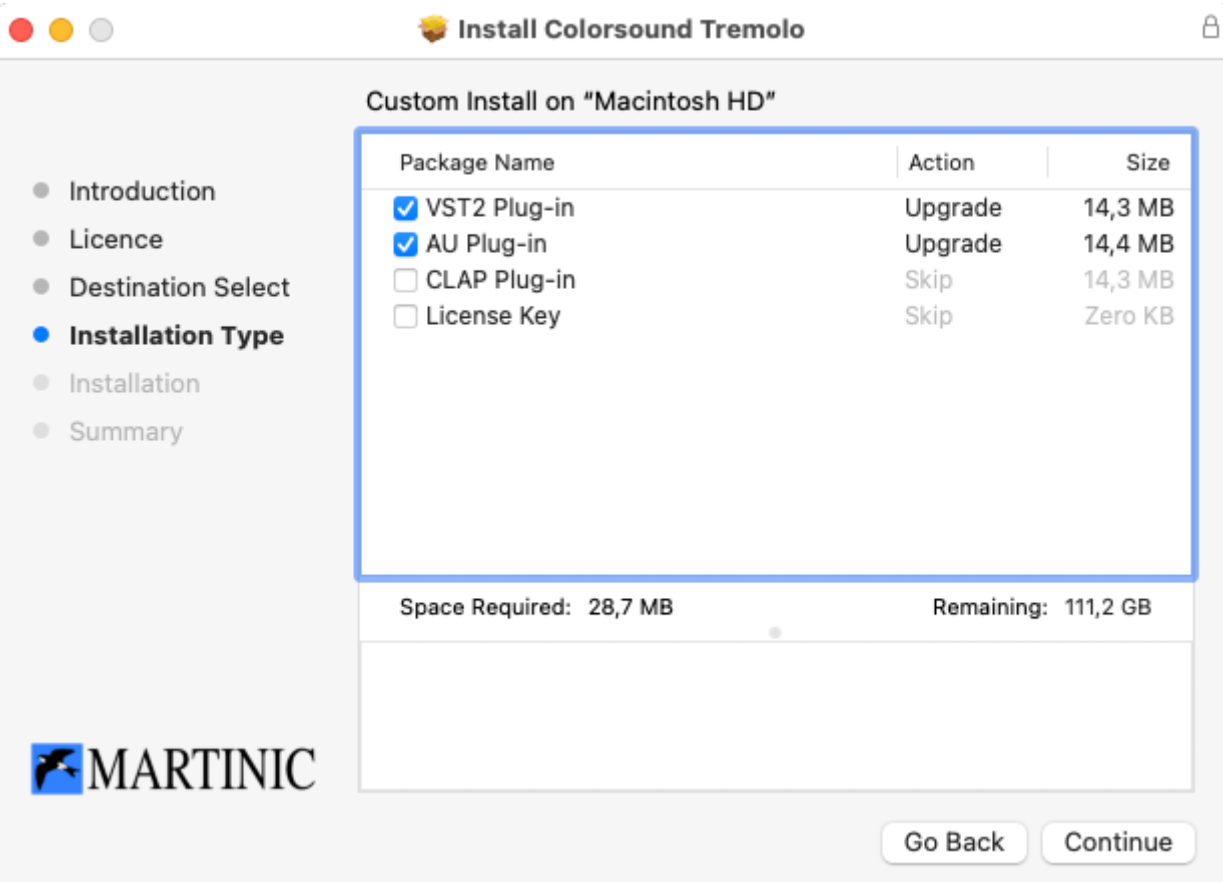

Now wait for the installation to complete (this should take only a few seconds), click on the **Close** button, and you are ready.

# <span id="page-7-0"></span>**Loading Colorsound Tremolo**

Launch your host, and create an audio track or load a project to which you want to add Colorsound Tremolo. Please refer to the documentation of your hosting software on how to do this.

Note: Most hosts will list Colorsound Tremolo as **Martinic Colorsound Tremolo**, but some may list it as **Colorsound Tremolo** or **ColorsoundTremolo**.

Colorsound Tremolo is primarily meant to be used as an "insert" effect, which is also the way in which it was originally used. However, it can also be used as a "bus" effect.

The plugin is exclusively a stereo plugin, which means that Apple Logic users will have to switch the preferred track from **Mono** to **Stereo** by clicking on the **◯** symbol of the track, to be able to load the Colorsound Tremolo:

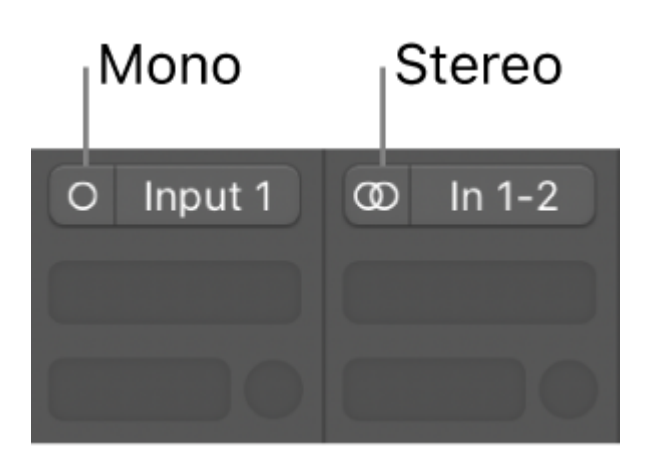

## <span id="page-8-0"></span>**Getting Around**

# <span id="page-8-1"></span>**Using the controls (plus fine-tuning and value entry)**

You can adjust controls by clicking and dragging them up or down using the mouse. To fine-tune a parameter to a more exact value, hover your cursor over it, hold the **Ctrl** key (Mac and Windows), and scroll the mouse wheel. You can also right-click on a knob to enter a value using the computer keyboard.

Double-clicking a knob or fader will reset it to its default value.

#### <span id="page-8-2"></span>**FX view and Settings view**

The Colorsound Tremolo can be used in either FX view or Settings view.

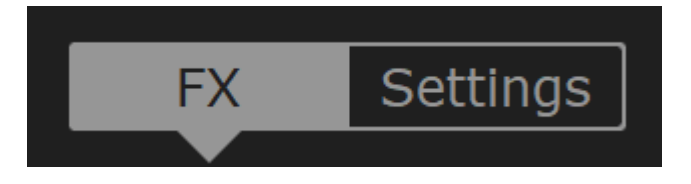

**FX** view allows you to control some of the Colorsound Tremolo's parameters, as you would on a physical version of the device.

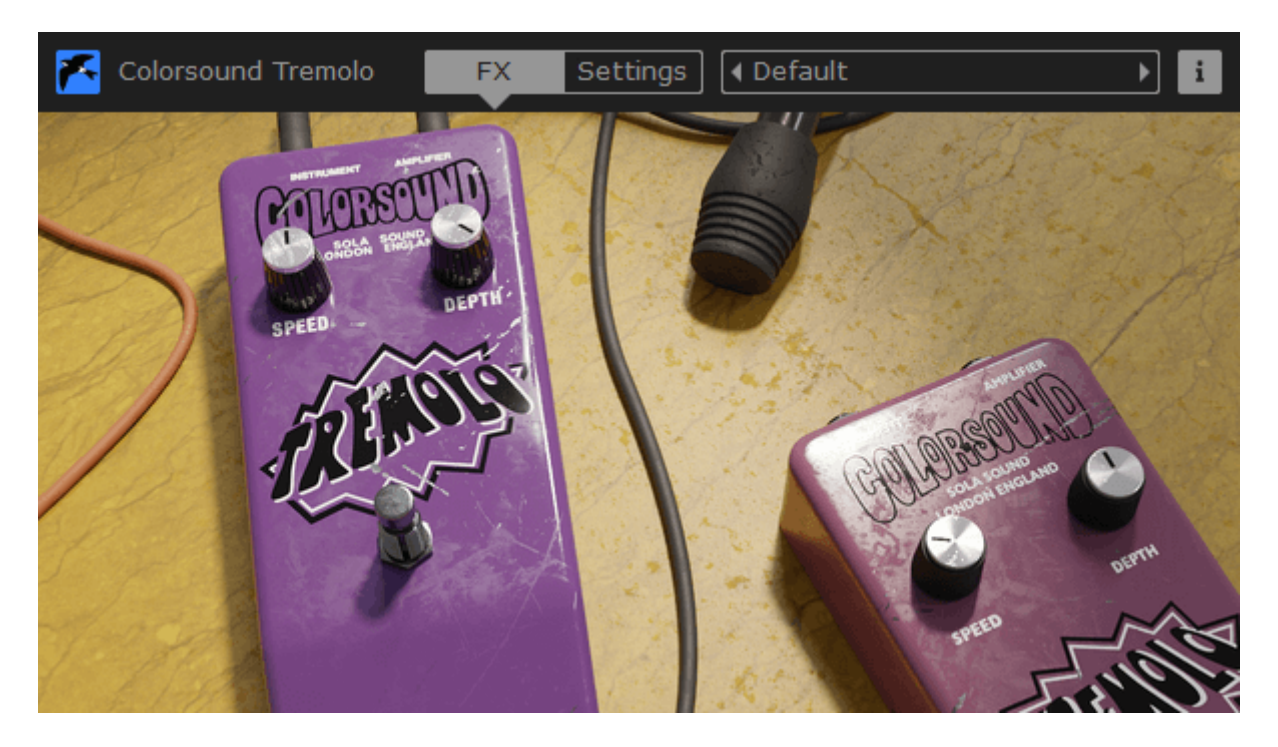

Settings view provides an abstracted set of controls for the plugin, giving you control over every parameter on the Colorsound Tremolo. Here you can access all the controls, including master volume, Drive volume, Width and tempo sync of the tremolo speed.

Colorsound Tremolo is a stereo effect, so it is applied to both the left and right channels. When the switch is off the effect is bypassed. Note that this is likely not the same as bypassing Colorsound Tremolo in your hosting software, because the input signal is still fed into the effect, meaning that you can turn it on again at any time, smoothly and without any pops or clicks.

## <span id="page-9-0"></span>**Martinic Additions**

Martinic Colorsound Tremolo includes Tempo sync, Stereo width, Drive volume and Output volume controls, which were not present on the original tremolo.

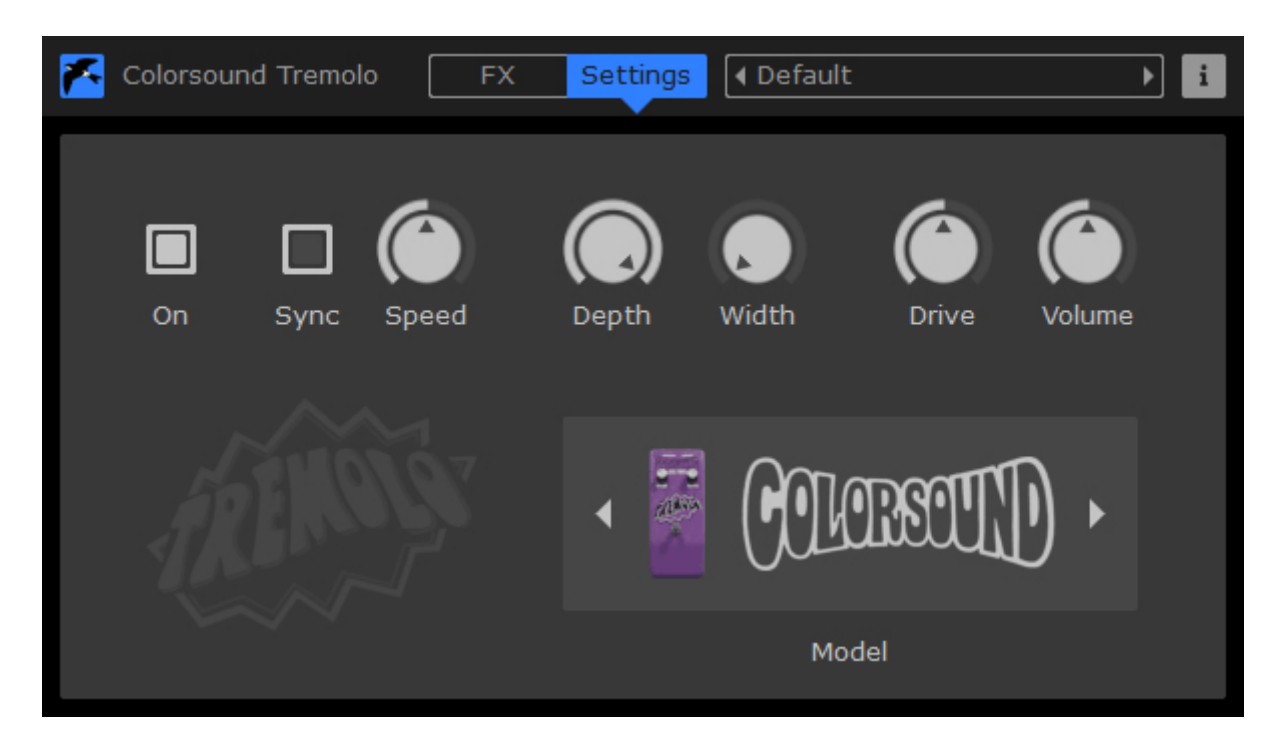

You can adjust these knobs by dragging them up/down using the mouse, or you can use the mouse wheel. You can also right-click on a knob to enter a value using the computer keyboard. When you double-click on a knob, its value will be reset to its default.

#### <span id="page-10-0"></span>**Tempo sync**

The **Sync** toggle switch synchronizes the Colorsound Tremolo to the tempo of your DAW and switches the Speed knobs from a number to predetermined time signatures.

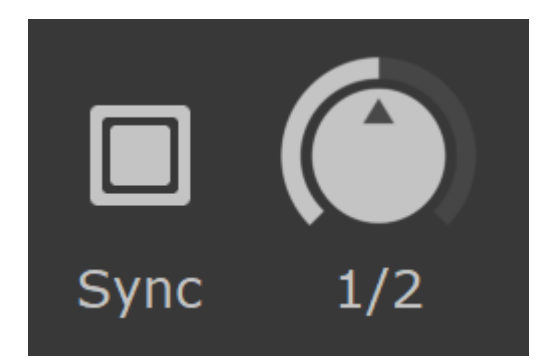

### <span id="page-10-1"></span>**Stereo width control**

The **Width** knob allows you to control the stereo width, going from mono (0%) to full stereo (100%). This will make left and right channels bounce one after the other.

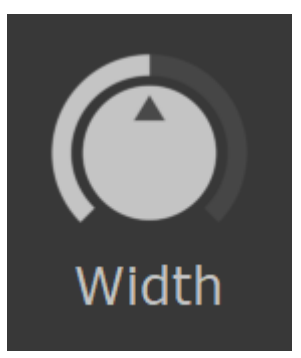

#### <span id="page-11-0"></span>**Input drive and output volume**

The **Drive** knob allows you to control the subtle saturation inherent to the Colorsound Tremolo, going from -60dB to +24dB.

The **Volume** knob is an overall output control. It allows you to compensate the volume loss that happens when the Colorsound Tremolo is "On". It ranges from -36dB to +24dB.

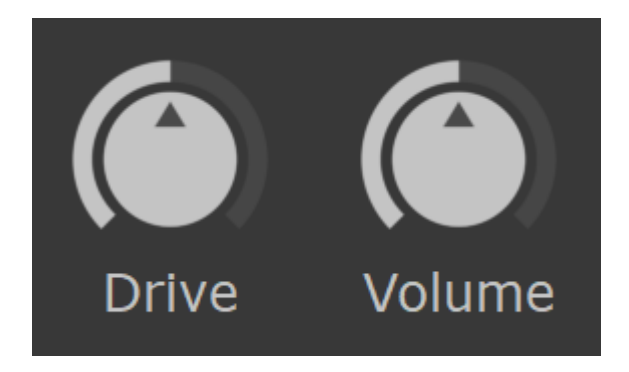

#### <span id="page-11-1"></span>**1974 and 1996 modes**

The Martinic Colorsound Tremolo can operate in 1974 or 1996 mode by double clicking on the desired pedal in the FX view or by switching the **Model** in the Settings view. The 1996 model was a revived version of the successful original, but was manufactured using updated internal components, though some people preferred the sound of one over the other.

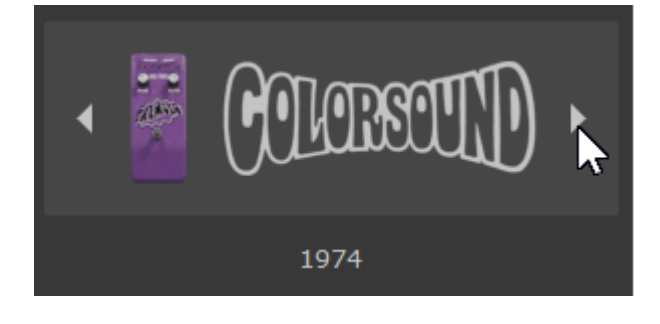

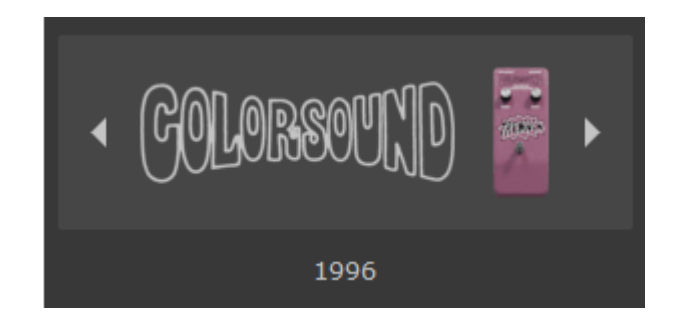

## <span id="page-12-0"></span>**Default Presets**

Colorsound Tremolo comes with 16 default presets. These include **1974** and **1996** presets, which are modeled on the two incarnations of the original stomp box.

In the VST version of the plugin, the top bar allows you to select between the Default Presets that will be shown in your DAW. You can navigate between these 16 spaces using the left and right arrow keys either side of the name.

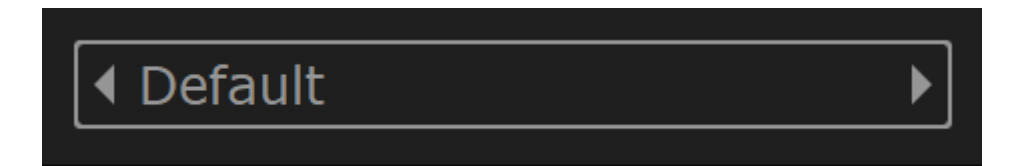

If you have a DAW that uses the AU plugin format, the above selection method will be unavailable but the default presets can be selected through your DAW's interface and will be read-only.

## <span id="page-12-1"></span>**Feature List**

- Accurate emulation of original Colorsound Tremolo effect
- Includes two different models: 1974 and 1996
- Extended LFO speed range from 0.01 to 20 Hz
- Optional LFO host tempo sync from 16 bars to 1/64 note
- Stereo input/output with stereo width control
- Drive control that adds subtle saturation
- Output volume control
- Includes 16 presets
- No battery required

*VOX® is a registered trademark of Korg Europe Limited. Note that Korg does not endorse Martinic Colorsound Tremolo, nor is Korg in any way associated or affiliated with Martinic.*

© 2022 - 2023 Martinic